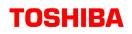

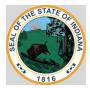

# **State of Indiana**

### How to Place an Order under Toshiba's Contract

State of Indiana has contracted with Toshiba under contract number, [ ] to provide access to competitively procured purchasing contracts to its membership. Purchasers are able to log onto PeopleSoft to order Toshiba products under the Toshiba Punch-Out Catalog in eProcurement. For more information, see the Creating Requisitions People Soft Guide or QPA guides posted at <a href="https://www.in.gov/idoa/procurement/procurement-training/procurement-peoplesoft-guides/purchase-order-processing/">https://www.in.gov/idoa/procurement/procurement-training/procurement-peoplesoft-guides/purchase-order-processing/</a>. The Toshiba eProcurement guide is focused on the processes used under this contract.

The user should keep in mind that while on the vendor's web site he/she still has the 20 minute time frame to return to PeopleSoft before being timed out. Once the user has found all items and has checked out of the vendor's punch-out web site, he/she will be returned to PeopleSoft where he/she will need to click on the Review and Submit link at the bottom of the page or click the Review and Submit tab at the top. The user will then proceed to the Review and Submit section.

#### Who should participate?

State Offices / State Agencies / State Departments / State Boards / State Bureaus / State Commissioners / State Institutions, Colleges, and Universities / State Authorities / Local Government / Municipalities / Cities / Townships / Eligible Governmental entities on a convenience basis

#### How do I access the Contract?

- 1. Sign onto PeopleSoft
- 2. Go To: eProcurement
- 3. Select: Create Requisition
- 4. Under: Add Items and Services
  - o Go To Tab: Web
  - o Select: Toshiba
- 5. Order Toshiba products from the Toshiba Punch-Out Catalog

#### Order Process is below. If you have any questions, please contact your Toshiba sales representative or Brittany.Zurface@tbs.toshiba.com.

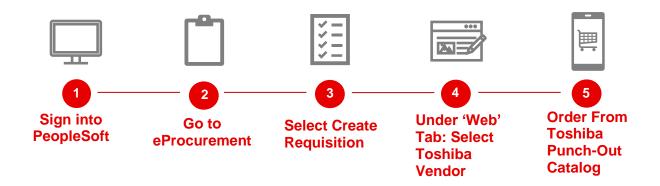

To locate your nearest Authorized Servicing Dealer, contact Brittany Zurface at 317.660.0174 or Brittany.Zurface@tbs.toshiba.com.

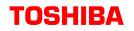

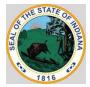

#### Toshiba Punch-Out Catalog Order Instructions:

Step 1. When entering the Toshiba punch-out catalog, the Menu will be the landing page.

| TOSHIBA         | Se                                                                                                    | earch                                                                                                    | Q                                                           | My Favorites | <b>Ç</b><br>Cart (0) |  |
|-----------------|----------------------------------------------------------------------------------------------------|----------------------------------------------------------------------------------------------------|-------------------------------------------------------------|--------------|----------------------|--|
| HOME CATEGORIES | ORDER HISTORY VIE                                                                                                    | W CART CONTACT US                                                                                                    |                                                             |              |                      |  |
|                 | Begin shopping by<br>screen to navigate<br>If you are looking<br>clicking on the <b>Se</b><br>key word, or categ<br>If you have any qu | isiting State of Indiana Punchout!<br>y using the drop-down list box located a<br>through the categories and products v<br>for something special, you can search<br>arch link on the menu bar. You can sea<br>gory.<br>uestions, please email . We'll be more<br>tegory to begin shopping. | we offer.<br>through our catalog by<br>arch by price range, |              |                      |  |

Step 2. To begin ordering, select 'CATEGORIES' Tab. Choose and select between Lease Options and Purchase Options.

| TOSHI | BA               |                 | Search           |                                                           |                       | Q | My Favorites | Cart (0) |  |
|-------|------------------|-----------------|------------------|-----------------------------------------------------------|-----------------------|---|--------------|----------|--|
| HOME  |                  | HISTORY         | VIEW CART        | CONTACT US                                                |                       |   |              |          |  |
|       | LEASE OPTIONS    | ۱k you fo       | r visiting Stat  | e of Indiana Punchout!                                    |                       |   |              |          |  |
|       | PURCHASE OPTIONS |                 |                  | drop-down list box located<br>ne categories and products  |                       |   |              |          |  |
|       |                  |                 | Search link or   | ing special, you can search<br>n the menu bar. You can se |                       |   |              |          |  |
|       |                  | If you have an  | y questions, pl  | ease email . We'll be more                                | e than happy to help! |   |              |          |  |
|       |                  | Please select a | a category to be | egin shopping.                                            |                       |   |              |          |  |
|       |                  |                 |                  |                                                           |                       |   |              |          |  |
|       |                  |                 |                  |                                                           |                       |   |              |          |  |
|       |                  |                 |                  |                                                           |                       |   |              |          |  |

Step 3. For 'LEASE OPTIONS' or 'PURCHASE OPTIONS' choose and select between Black/White or Color equipment.

| тозні | BA                          |                                         | Search                                                                                 |                                                                                                    | Q                             | My Favorites | Cart (0) |  |
|-------|-----------------------------|-----------------------------------------|----------------------------------------------------------------------------------------|----------------------------------------------------------------------------------------------------|-------------------------------|--------------|----------|--|
| HOME  | CATEGORIES                  | ORDER HIST                              | ORY VIEW CART                                                                          | CONTACT US                                                                                                    |                               |              |          |  |
|       | LEASE OPTION<br>PURCHASE OP | TIONS<br>If your click<br>key<br>If you | ou are looking for somethin<br>king on the <b>Search</b> link on<br>word, or category. | Punchout!<br>: box located at the top<br>and products we offer.<br>ng special, you can search through o<br>the menu bar. You can search by pr<br>ase email . We'll be more than happ<br>gin shopping. | our catalog by<br>rice range, | **           |          |  |

## TOSHIBA

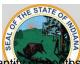

Step 4. For Lease Options, once you have selected the Toshiba product of choice, enter in 'Quantity:,' the Quantity per Fiscal Year', then select 'Order' to add to the Cart. You will need to add each Fiscal Year Order as a separate line entry in the Shopping Cart. The numeric order of entry will be aligned to your Purchase Order. You will want to enter orders for Fiscal Year First, then the next Fiscal year, and so on.

For example, you will need to enter an order for the selected equipment Model for Fiscal Year 1, enter an order for Required Bundle Full Service for selected Model for Fiscal Year 1, enter an order for the selected equipment Model for Fiscal Year 2, enter an order for the Required Bundle Full Service for selected Model for Fiscal Year 3, enter an order for the Required Bundle Full Service for selected Model for Fiscal Year 3, and so forth.

\*Note: All Leases are 48 Month Terms. Ë TOSHIBA Q Search My Favorites Cart (0) HOME CATEGORIES **ORDER HISTORY** CONTACT US VIEW CART Toshiba E-Studio 3015AC Bundle 136 Includes Dual Scan Document Feeder, Console Stapler, and Large Capacity Feeder Home Toshiba E-Studio 3015AC Bundle 136 Includes Dual Scan Document Feeder, Console Stapler, and Large Capacity Feeder 30 Page Per Minute Color Copy, Print, Scan, Secure MFP Customizable UI includes Dual Scan Document Feeder, Console Stapler and Large Capacity Feeder Pricina: \$58,1100 1 or more Monthly Quantity: Quantity:Enterthe #of Months in a Fiscal Year

T would like to

Step 5. After ordering the equipment Model for the first fiscal year, select the Required Bundle Full Service of the selected Toshiba product to add to the Cart. Enter in 'Quantity:,' the number of Cost Per Copy that will be used for the fiscal year. Then, select 'Order' to add to the Cart.

| TOSHI | TOSHIBA                                 |                                                                                         |                                                                                             | Search                                                                |  |  |  |
|-------|-----------------------------------------|-----------------------------------------------------------------------------------------|---------------------------------------------------------------------------------------------|-----------------------------------------------------------------------|--|--|--|
| HOME  | CATEGORIES                              | ORDER HISTORY                                                                           | VIEW CART                                                                                   | CONTACT US                                                            |  |  |  |
| Home  | e<br>Showing 1 - 1                      | 2 of 21                                                                                 |                                                                                             |                                                                       |  |  |  |
| ſ     | NO IMA<br>NO IMA<br>NO IMA              | GE AVAILABLE<br>GE AVAILABLE<br>GE AVAILABLE                                            | NO IMAGE AVAILAI<br>NO IMAGE AVAILAI<br>NO IMAGE AVAILAI                                    |                                                                       |  |  |  |
|       | NO IMA<br>NO IMA<br>NO IMA<br>NO IMA    | SE AVAILABLE<br>E AVAILABLE<br>E AVAILABLE<br>E AVAILABLE<br>E AVAILABLE<br>E AVAILABLE | NO IMAGE AVAILA<br>NO IMAGE AVAILA<br>NO IMAGE AVAILA<br>NO IMAGE AVAILA<br>NO IMAGE AVAILA |                                                                       |  |  |  |
|       | Toshiba E-S<br>Required Bu<br>- B/W Rat | Studio 3015AC - To<br>ndle Full Service Rec                                             | shiba E-Studio 3(<br>quired Bundle Ful<br>lor Rate of <b>\$.028</b><br>\$0.0280             | 015AC - Toshiba E-Studio 3015AC<br>I Service Bundle 136 Includes Dual |  |  |  |

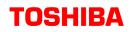

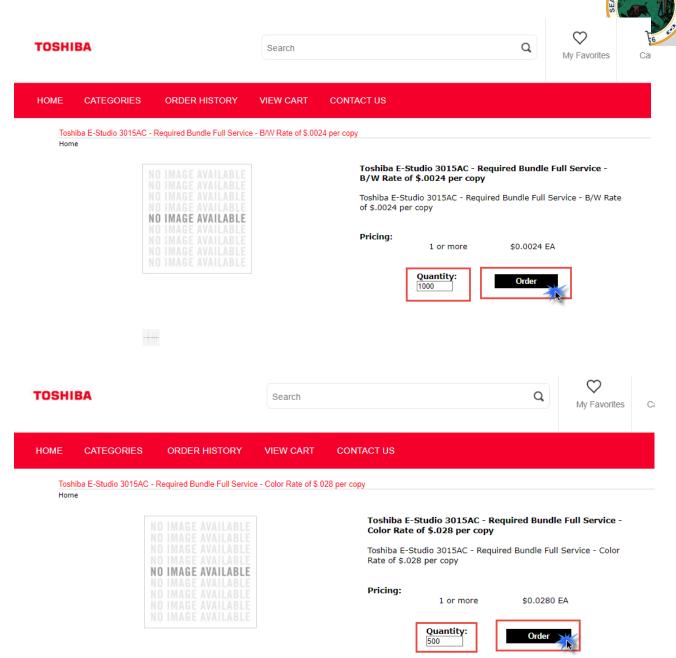

Step 6. After entering Fiscal Year 1 Orders, go to your 'Cart' to add more entries for the remaining Fiscal Years for the lease term. \*Pro Tip: Select "-Order More of this Product" in order of the entries made for Fiscal Year and enter the number of months for Fiscal Year 2 for the Toshiba product ordered and select 'Order' to add to Cart, and the number of copies for Fiscal Year 2 and select 'Order' to add to cart. Repeat this step until the 48 month term is accounted for and each Fiscal year has their own line item per product.

| HIBA                                                 |                                                                                                    |                       |      |           | STATE STATE  |
|------------------------------------------------------|----------------------------------------------------------------------------------------------------|-----------------------|------|-----------|--------------|
| TOSHIBA                                              | Search                                                                                                    |                       |      | Q         | My Favorites |
| HOME CATEGORIES ORDER                                | R HISTORY VIEW CART                                                                                                    | CONTACT US            |      |           |              |
| My Order                                             |                                                                                                    |                       |      |           |              |
|                                                      | Product                                                                                                    |                       | Qty  | Price     | Total        |
| Color Rat<br>- Order Mo<br>- View Moi<br>- Delete It | E-Studio 3015AC - Required<br>e of \$.028 per copy<br>ore of this Product<br>re<br>sem from My Order<br>chase Details                              | Bundle Full Service - | 500  | \$0.0280  | \$14.0000    |
| B/W Rate<br>- Order Mo<br>- View Mo<br>- Delete It   | -Studio 3015AC - Required for<br>a of \$.0024 per copy<br>ore of this Product<br>ret<br>ret<br>ret<br>ret<br>ret<br>ret<br>ret<br>ret<br>ret<br>re | Bundle Full Service - | 1000 | \$0.0024  | \$2.4000     |
| Documen<br>Feeder<br>- Order Mo                      | E-Studio 3015AC Bundle 136<br>It Feeder, Console Stapler, an<br>one of this Product<br>re<br>em from My Order                                      |                       | 7    | \$58.1100 | \$406.7700   |

Step 7. When ready to checkout your order, select 'Cart' on the top right hand or select the 'VIEW CART' tab to check out your order. Review your order and select "Checkout" to complete your order.

| TOSHIBA |            |               | Search                | ٩ | My Favorites | Cart (2) |
|---------|------------|---------------|-----------------------|---|--------------|----------|
| HOME (  | CATEGORIES | ORDER HISTORY | VIEW CART, CONTACT US |   |              |          |
|         | Checkout   | *             |                       |   |              |          |

- Step 1. In PeopleSoft, 'Create Requisition,' Review and Submit the quantities to the appropriate number of months and the appropriate number of impressions or copies on each line or fiscal year.
- Step 2. For quantities based on Fiscal Year, add add Line Comments by selecting the Comments icon per requisition line. Enter the fiscal year to be covered and add additional information if applicable. If the comments need to be printed on the Requisition or Purchase Order, please check the 'Send to Vendor' checkbox. Select 'OK' when complete.

### **TOSHIBA**

| 6 TH  | ESTAT | Or    |
|-------|-------|-------|
| SEALO | ESTAT | NDIAN |
| S N   |       |       |
| 1     | 1816  |       |

| Favorites | Main Menu > | eProcurement | Create Requisition |
|-----------|-------------|--------------|--------------------|
|-----------|-------------|--------------|--------------------|

#### Create Requisition

#### Line Comments

| Line        | Description    | *Quantity       | Unit          | Price |  |
|-------------|----------------|-----------------|---------------|-------|--|
| 1           |                |                 |               |       |  |
| I           |                |                 |               |       |  |
|             |                |                 |               |       |  |
|             |                |                 |               |       |  |
| <b>√</b> \$ | end to Vendor  | Show at Receipt | Show at Vouch | er    |  |
|             | Add Attachment |                 |               |       |  |

Step 3. Validate your order before submission.

Step 4. After the requisition is moved to a Purchase Order, please follow the instructions in the Lease Guide for ePro Users located at <a href="https://www.in.gov/idoa/procurement/procurement-training/procurement-peoplesoft-guides/purchase-order-processing/">https://www.in.gov/idoa/procurement/procurement-peoplesoft-guides/purchase-order-processing/</a>.